## **Adding Top/Featured Images to Pages**

 To add a top/featured image to one of your pages, you will need to select "**Edit**" for the page you want to insert a top/featured image on.

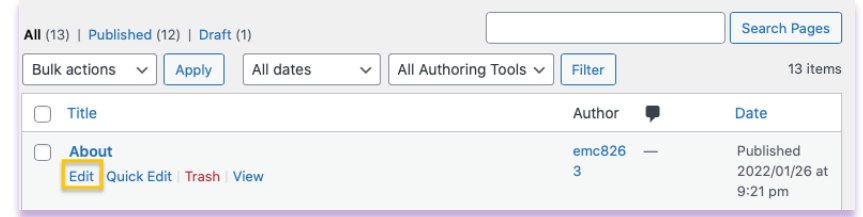

 1. Once you are on the edit screen, scroll down below the "**Divi Builder**", and you will find the "**Hero Banner**" section.

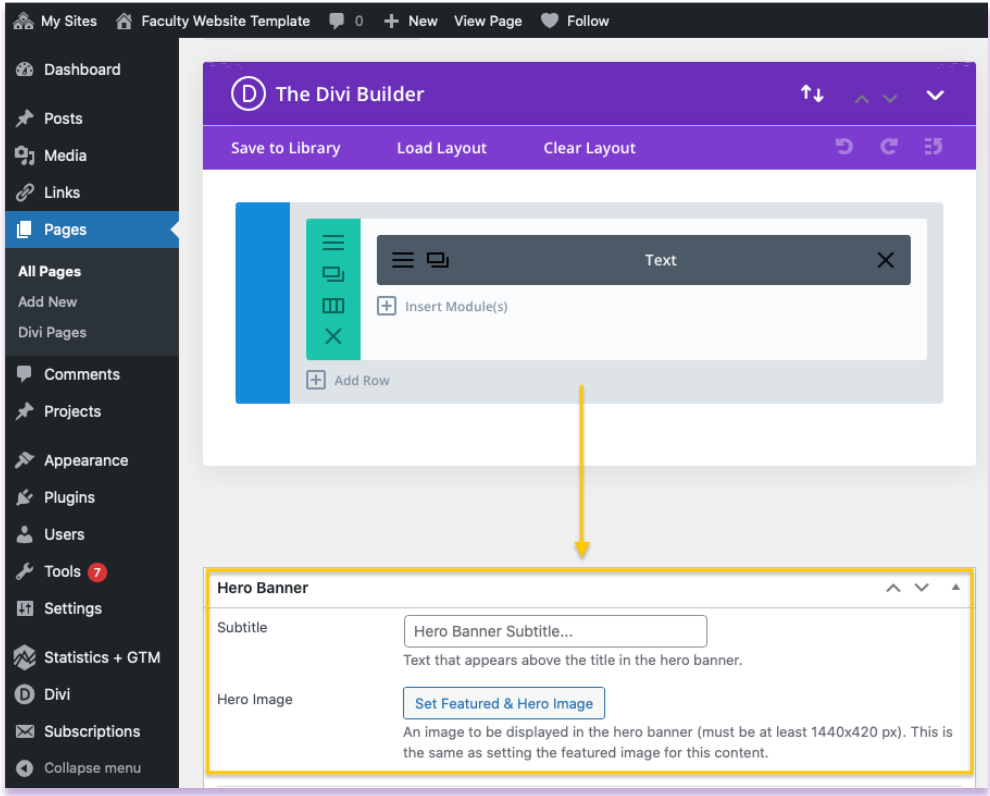

 2. Then, simply hit the "**Set Featured & Hero Image**" button to access the "**Featured image**" upload window. Please make sure your header image is 1440 x 420 px before inserting it.

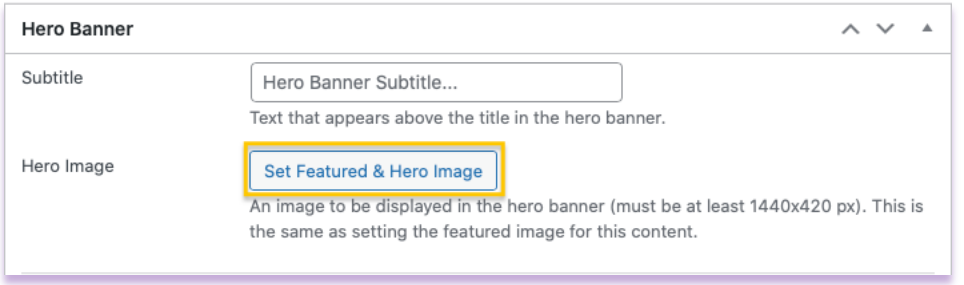

- 3. Now drag and drop the selected image into the selection area or add it from your media library by clicking the "**Select Files**" button.
- 4. Then click the blue button that says "**Set Featured Image**" marked in the image below. Clicking this will take you back to the page you were on.

 **Remember:** *Please make sure that your header image is 1440 x 420 px before inserting it.* 

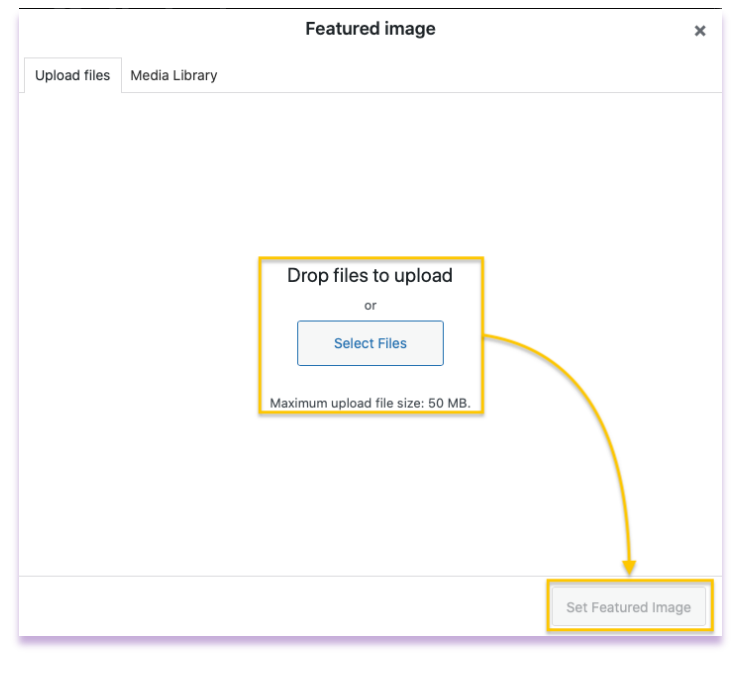

Update

5. The last step is to hit the blue "**Update**" button to save your page.

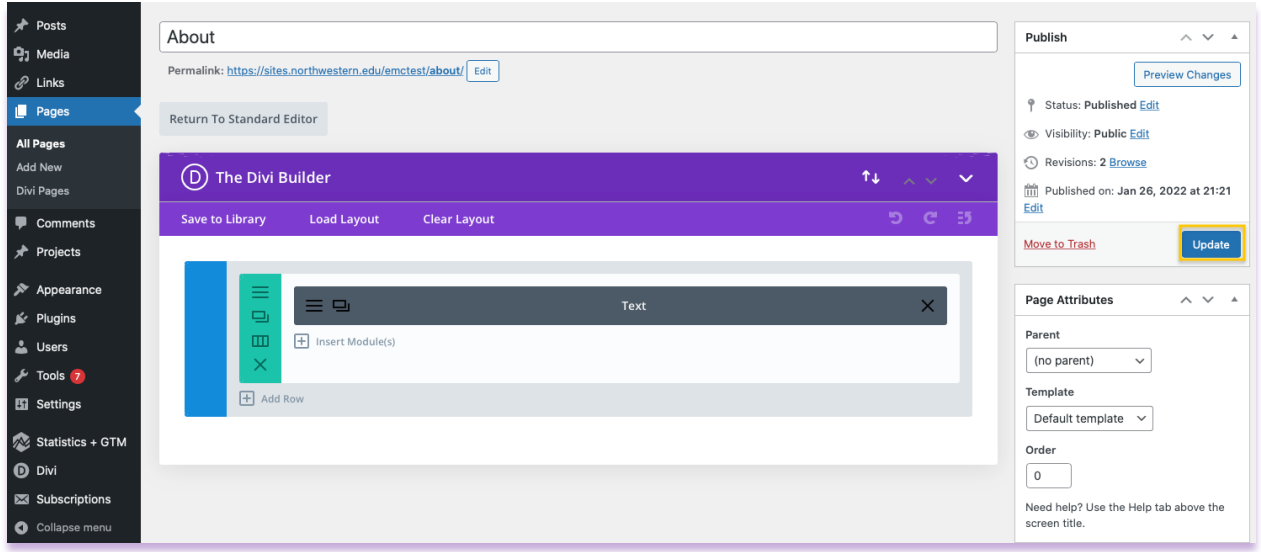